# **LYNC-712 & 715 Series**

Fanless 12.1"/15" Industrial Panel PC with Intel® Atom™ N2600 1.6GHz

# **User's Manual**

Version 1.0

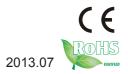

P/N: 4012071200100P

# **Revision History**

| Version | Time    | Description     |
|---------|---------|-----------------|
| 1.0     | 2013/07 | Initial release |

| Revision History                   | II |
|------------------------------------|----|
| Contents                           |    |
| Preface                            |    |
| Copyright Notice                   |    |
| Declaration of Conformity          |    |
| CE                                 |    |
| FCC Class A                        |    |
| RoHS                               |    |
| SVHC / REACH                       |    |
| Important Safety Instructions      |    |
| Warning                            |    |
| Lithium Battery Replacement        |    |
| Technical Support                  |    |
| Warranty                           |    |
| Chapter 1 - Introduction           |    |
| 1.1. The Computer                  |    |
| 1.2. About this Manual             |    |
| 1.3. Specifications                |    |
| 1.4. Inside the Package            |    |
| 1.5. Ordering Information          |    |
| 1.5.1. Optional Accessories        |    |
| 1.5.2. Configure-to-Order Service  |    |
| Chapter 2 - Getting Started        |    |
| 2.1. Dimensions                    |    |
| 2.2. Tour the Computer             |    |
| 2.2.1. Front View                  |    |
| 2.2.2. Rear View                   |    |
| 2.2.3. Bottom View                 |    |
| 2.2.4. Side View                   |    |
| 2.2.5. Top View                    |    |
| 2.3. Driver Installation Note      |    |
| Chapter 3 - Engine of the Computer |    |
| 3.1. Board Layout                  |    |
| 3.1.1. CPU Module (EmQ-i2506)      |    |
| 3.1.2. Daughterboard (SCDB-141B)   |    |
| 3.1.3. Carrier Board (PBQ-9012)    |    |
| 3.2. Jumpers and Connectors        |    |
| 3.2.1. Jumpers                     |    |
| 3.2.2 Connectors                   |    |

| Chapter 4 - Installation and Maintenance               | 29 |
|--------------------------------------------------------|----|
| 4.1. Use Onboard Jumpers and Connectors                |    |
| 4.2. Install Hardware                                  |    |
| 4.2.1. Install SSD or HDD                              | 31 |
| 4.2.2. Install CFast Card                              | 32 |
| 4.2.3. Install Wi-Fi Module                            | 33 |
| 4.3. Mount the Computer                                | 33 |
| 4.3.1. Panel Mounting                                  | 33 |
| 4.3.2. VESA Mounting                                   | 35 |
| 4.4. Wire DC-Input Power Source                        | 38 |
| Chapter 5 - BIOS                                       | 39 |
| 5.1. Main                                              |    |
| 5.2. Advanced                                          | 43 |
| 5.2.1. ACPI Settings                                   | 44 |
| 5.2.2. CPU Configuration                               | 45 |
| 5.2.3. IDE Configuration                               | 46 |
| 5.2.4. USB Configuration                               |    |
| 5.2.5. F81866 Super IO Configuration                   | 48 |
| 5.3. Chipset                                           |    |
| 5.3.1. Host Bridge                                     | 52 |
| 5.3.2. South Bridge                                    | 53 |
| 5.4. Boot                                              | 54 |
| 5.5. Security                                          | 55 |
| 5.6. Save & Exit                                       | 56 |
| Appendices                                             | 57 |
| Appendix A: WIFI-IN1350 Hardware/Software Installation | 58 |
| A.1. Install WIFI-IN1350                               | 58 |
| A.2. Install Device Driver & Application Program       | 62 |
| Appendix B: PenMount Utilities                         | 67 |
| B.1. PenMount Control Panel                            | 67 |
| B.2. PenMount Gesture                                  | 72 |

# **Copyright Notice**

All Rights Reserved.

The information in this document is subject to change without prior notice in order to improve the reliability, design and function. It does not represent a commitment on the part of the manufacturer.

Under no circumstances will the manufacturer be liable for any direct, indirect, special, incidental, or consequential damages arising from the use or inability to use the product or documentation, even if advised of the possibility of such damages.

This document contains proprietary information protected by copyright. All rights are reserved. No part of this document may be reproduced by any mechanical, electronic, or other means in any form without prior written permission of the manufacturer.

# **Declaration of Conformity**

### CE

The CE symbol on your product indicates that it is in compliance with the directives of the Union European (EU). A Certificate of Compliance is available by contacting Technical Support.

This product has passed the CE test for environmental specifications when shielded cables are used for external wiring. We recommend the use of shielded cables. This kind of cable is available from ARBOR. Please contact your local supplier for ordering information.

# Warning

This is a class A product. In a domestic environment this product may cause radio interference in which case the user may be required to take adequate measures.

### **FCC Class A**

This device complies with Part 15 of the FCC Rules. Operation is subject to the following two conditions:

- (1) This device may not cause harmful interference, and
- (2) This device must accept any interference received, including interference that may cause undesired operation.

### NOTE:

This equipment has been tested and found to comply with the limits for a Class A digital device, pursuant to Part 15 of the FCC Rules. These limits are designed to provide reasonable protection against harmful interference when the equipment is operated in a commercial environment. This equipment generates, uses, and can radiate radio frequency energy and, if not installed and used in accordance with the instruction manual, may cause harmful interference to radio communications. Operation of this equipment in a residential area is likely to cause harmful interference in which case the user will be required to correct the interference at his own expense.

### RoHS

ARBOR Technology Corp. certifies that all components in its products are in compliance and conform to the European Union's Restriction of Use of Hazardous Substances in Electrical and Electronic Equipment (RoHS) Directive 2002/95/EC.

The above mentioned directive was published on 2/13/2003. The main purpose of the directive is to prohibit the use of lead, mercury, cadmium, hexavalent chromium, polybrominated biphenyls (PBB), and polybrominated diphenyl ethers (PBDE) in electrical and electronic products. Member states of the EU are to enforce by 7/1/2006.

ARBOR Technology Corp. hereby states that the listed products do not contain unintentional additions of lead, mercury, hex chrome, PBB or PBDB that exceed a maximum concentration value of 0.1% by weight or for cadmium exceed 0.01% by weight, per homogenous material. Homogenous material is defined as a substance or mixture of substances with uniform composition (such as solders, resins, plating, etc.). Lead-free solder is used for all terminations (Sn(96-96.5%), Ag(3.0-3.5%) and Cu(0.5%)).

### SVHC / REACH

To minimize the environmental impact and take more responsibility to the earth we live, Arbor hereby confirms all products comply with the restriction of SVHC (Substances of Very High Concern) in (EC) 1907/2006 (REACH --Registration, Evaluation, Authorization, and Restriction of Chemicals) regulated by the European Union.

All substances listed in SVHC < 0.1 % by weight (1000 ppm)

# **Important Safety Instructions**

Read these safety instructions carefully

- 1. Read all cautions and warnings on the equipment.
- 2. Place this equipment on a reliable surface when installing. Dropping it or letting it fall may cause damage
- 3. Make sure the correct voltage is connected to the equipment.
- 4. For pluggable equipment, the socket outlet should be near the equipment and should be easily accessible.
- 5. Keep this equipment away from humidity.
- 6. The openings on the enclosure are for air convection and protect the equipment from overheating. DO NOT COVER THE OPENINGS.
- 7. Position the power cord so that people cannot step on it. Do not place anything over the power cord.
- 8. Never pour any liquid into opening. This may cause fire or electrical shock.
- 9. Never open the equipment. For safety reasons, the equipment should be opened only by qualified service personnel.
- 10. If one of the following situations arises, get the equipment checked by service personnel:
  - a. The power cord or plug is damaged.
  - b. Liquid has penetrated into the equipment.
  - c. The equipment has been exposed to moisture.
  - d. The equipment does not work well, or you cannot get it to work according to the user's manual.
  - e. The equipment has been dropped or damaged.
  - f. The equipment has obvious signs of breakage.
- 11. Keep this User's Manual for later reference.

# Warning

The Box PC and its components contain very delicately Integrated Circuits (IC). To protect the Box PC and its components against damage caused by static electricity, you should always follow the precautions below when handling it:

- Disconnect your Box PC from the power source when you want to work on the inside.
- 2. Use a grounded wrist strap when handling computer components.
- 3. Place components on a grounded antistatic pad or on the bag that came with the Box PC, whenever components are separated from the system.

# **Lithium Battery Replacement**

Incorrect replacement of the lithium battery may lead to a risk of explosion.

The lithium battery must be replaced with an identical battery or a battery type recommended by the manufacturer.

Do not throw lithium batteries into the trash can. It must be disposed of in accordance with local regulations concerning special waste.

# **Technical Support**

If you have any technical difficulties, please consult the user's manual first at: ftp://ftp.arbor.com.tw/pub/manual

Please do not hesitate to call or e-mail our customer service when you still cannot find out the answer.

http://www.arbor.com.tw

E-mail:info@arbor.com.tw

# Warranty

This product is warranted to be in good working order for a period of one year from the date of purchase. Should this product fail to be in good working order at any time during this period, we will, at our option, replace or repair it at no additional charge except as set forth in the following terms. This warranty does not apply to products damaged by misuse, modifications, accident or disaster.

Vendor assumes no liability for any damages, lost profits, lost savings or any other incidental or consequential damage resulting from the use, misuse of, or inability to use this product. Vendor will not be liable for any claim made by any other related party.

Vendors disclaim all other warranties, either expressed or implied, including but not limited to implied warranties of merchantability and fitness for a particular purpose, with respect to the hardware, the accompanying product's manual(s) and written materials, and any accompanying hardware. This limited warranty gives you specific legal rights.

Return authorization must be obtained from the vendor before returned merchandise will be accepted. Authorization can be obtained by calling or faxing the vendor and requesting a Return Merchandise Authorization (RMA) number. Returned goods should always be accompanied by a clear problem description.

| This page is intentionally left blar | nk. |
|--------------------------------------|-----|
|                                      |     |
|                                      |     |
|                                      |     |
|                                      |     |
|                                      |     |
|                                      |     |
|                                      |     |
|                                      |     |
|                                      |     |
|                                      |     |

# Chapter 1

# Introduction

# 1.1. The Computer

ARBOR's LYNC-712 & 715 is cost-effective industrial panel PC to feature light weight and slim form factor. The computer comes with rich I/O to meet the demand of the automation and manufacturing process required in modern factories. The system includes four serial ports, five USB ports, one DVI-I port and two LAN ports for wired data connection. The computer also supports one CFast card and features one 2.5" drive bay for extensive data storage.

One PCI Express Mini-card is also built on the main board of the computer to enhance the system with Wi-Fi networking.

# **Product Highlights**

- Fewer Cables, Fanless Design
- 12.1" (LYNC-712) or 15" (LYNC-715) 1024 x 768 XGA LCD Display w/ LED Backlight
- Die-casting Bezel, Completely Covered w/ Membrane
- Flush Front Panel, IP65-Compliant
- Brightness Control Button
- Outside-accessible Push-pull CFast Socket
- Outside-accessible USB port with rubber cover on the front bezel
- 2 x Isolated Serial Ports (RS-485), w/ Auto-flow Control
- 1 x MiniCard socket for WiFi module
- 2 x SMA Antenna Holes for Optional WiFi Function
- 9~36V Wide-Range DC Input with reverse protection

# 1.2. About this Manual

This manual is meant for the experienced users and integrators with hardware knowledge of personal computers. If you are not sure about the description in this manual, consult your vendor before further handling.

We recommend that you keep one copy of this manual for the quick reference for any necessary maintenance in the future. Thank you for choosing ARBOR products.

# 1.3. Specifications

| Custom              |                                                                                                    |  |  |
|---------------------|----------------------------------------------------------------------------------------------------|--|--|
| System              |                                                                                                    |  |  |
| CPU                 | Intel® Atom™ N2600 1.6GHz processor                                                                  |  |  |
| BIOS                | AMI Flash BIOS                                                                                       |  |  |
| Chipset             | Intel® NM10                                                                                          |  |  |
| Memory              | Soldered onboard 2GB DDR3 SDRAM                                                                      |  |  |
| Ethernet Controller | 2 x Intel® 82583V GbE controllers                                                                    |  |  |
| Watchdog Timer      | 1~255 levels reset                                                                                   |  |  |
| External I/O        |                                                                                                    |  |  |
| Serial Ports        | 4 x DB-9 connectors for COM1~4 (COM1 and COM2 are RS-232; COM3 and COM4 are RS-232/485 configurable) |  |  |
| USB Ports           | 4 x Type-A USB 2.0 ports (rear)                                                                      |  |  |
| USB POILS           | 1 x Type-A USB 2.0 port with rubber cover on front bezel                                             |  |  |
| LAN Ports           | 2 x RJ-45 GbE ports                                                                                  |  |  |
| DVI                 | 1 x DVI-I connector (DVI-D)                                                                          |  |  |
| WiFi                | 2 x SMA antenna holes for optional WiFi function                                                     |  |  |
| Storage             |                                                                                                    |  |  |
| 1st Device          | 1 x outside-accessible CFast socket                                                                  |  |  |
| 2nd Device          | 1 x 2.5" drive bay                                                                                   |  |  |
| Audio               |                                                                                                    |  |  |
| Speaker             | 2 x 1.5W speakers (optional)                                                                         |  |  |
| Certification       |                                                                                                    |  |  |
| EMC / EMI           | CE, FCC Class A                                                                                      |  |  |
| Environmental       |                                                                                                    |  |  |
| Operating Temp.     | -20 ~ 55°C (-4 ~ 131°F)                                                                              |  |  |
| Storage Temp.       | -20 ~ 70°C (-40 ~ 158°F)                                                                             |  |  |
| Operating Humidity  | 10 ~ 95% RH @ 55°C (non-condensing)                                                                  |  |  |
| Vibration           | 5 ~ 500Hz, 2Grms X,Y, Z axis (with CF/SSD)                                                           |  |  |
| Shock               | Operating 20G, 11ms X,Y, Z axis (with CF/SSD)                                                        |  |  |
| Expansion           |                                                                                                    |  |  |
| Expansion Bus       | 1 x Mini-card socket                                                                                 |  |  |
| Mechanical          |                                                                                                    |  |  |
|                     |                                                                                                    |  |  |

| Chassis            | Panel-mounting chassis, aluminum front bezel and AL steel chassis      |  |
|--------------------|------------------------------------------------------------------------|--|
| Weight (Net)       | LYNC-712: 2.2 Kg (without VESA bracket)                                |  |
|                    | LYNC-715: 3.4 Kg (without VESA bracket)                                |  |
| Dimensions         | LYNC-712: 325.86 x 44 x 258.86 mm<br>(12.8" x 2.26" x 10.2")           |  |
| (W x D x H)        | LYNC-715: 389.93 x 46.8 x 309.93 mm<br>(15.4" x 2.37" x 12.2")         |  |
| Mounting           | Panel-mounting and VESA-75/100 mounting                                |  |
| LCD Display        |                                                                        |  |
| Ci=o/Tymo          | LYNC-712: 12.1" TFT LCD Panel                                          |  |
| Size/Type          | LYNC-715: 15" TFT LCD Panel                                            |  |
| Max. Resolution    | 1024 x 768, XGA                                                        |  |
| Max. Colors        | 16.2M                                                                  |  |
| Luminanaa          | LYNC-712: 500 cd/m <sup>2</sup>                                        |  |
| Luminance          | LYNC-715: 400 cd/m <sup>2</sup>                                        |  |
| Touch Screen       | 5-wire Analog Resistive                                                |  |
| View Angle         | LYNC-712: 80°/80°/70°/70°                                              |  |
| (U/D/R/L)          | LYNC-715: 80°/80°/80°/80°                                              |  |
| Button & Indicator |                                                                        |  |
| Function Key       | Brightness up/down, Screen on/off                                      |  |
| LED Indicator      | Power on LED                                                           |  |
| Power System       |                                                                        |  |
| Power Input        | DC 9~36V                                                               |  |
| OS Support         |                                                                        |  |
| Windows            | Windows XP Embedded / Windows 7 Embedded<br>Windows Embedded Compact 7 |  |

# 1.4. Inside the Package

Upon opening the package, carefully inspect the contents. If any of the items is missing or appears damaged, contact your local dealer or distributor. The package should contain the following items:

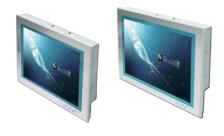

1 x LYNC-712 or 715 industrial panel PC

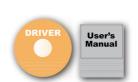

LYNC-715

1 x **Accessory Box** that contains the following items:

- driver CD
- user's manual
- screws/cable
- 3-pin plug for terminal block

# 1.5. Ordering Information

LYNC-712

| LYNC-712 | 12.1" Intel® Atom™ N2600 industrial panel PC |
|----------|----------------------------------------------|
| LYNC-715 | 15" Intel® Atom™ N2600 industrial panel PC   |

# 1.5.1. Optional Accessories

The following items are normally optional, but some vendors may include them in the standard package, or some vendors may not carry all the items.

| PAC-P065W | 65W AC/DC power adapter kit<br>Power input: 100 ~ 240 VAC<br>Power output: 19VDC, 3.4A                  |     |
|-----------|----------------------------------------------------------------------------------------------------|-----|
| VMB-712   | LYNC-712 VESA-mount bracket kit<br>Material: stainless steel<br>VESA support: 75 x 75 mm / 100 x 100 mm |     |
| VMB-715   | LYNC-715 VESA-mount bracket kit<br>Material: stainless steel<br>VESA support: 75 x 75 mm / 100 x 100 mm | 5 Y |

# 1.5.2. Configure-to-Order Service

Make the computer more tailored to your needs by selecting one or more components from the list below to be fabricated to the computer.

| SSD-25040   | Intel® 2.5" 40GB SATAII SSD Kit                                             |   |
|-------------|-----------------------------------------------------------------------------|---|
| WIFI-IN1350 | Intel® Centrino® Advanced-N 6205 WiFi module w/ 20cm & 30cm internal wiring |   |
| ANT-D11     | 1 x 2.4G/5G Dual-band WiFi antenna                                          | 1 |
| ADK-712     | LYNC-71x Audio Kit                                                          |   |

# Chapter 2

**Getting Started** 

# 2.1. Dimensions

The following illustration shows the dimensions of the computer, with the measurements in width, depth, and height called out.

# LYNC-712

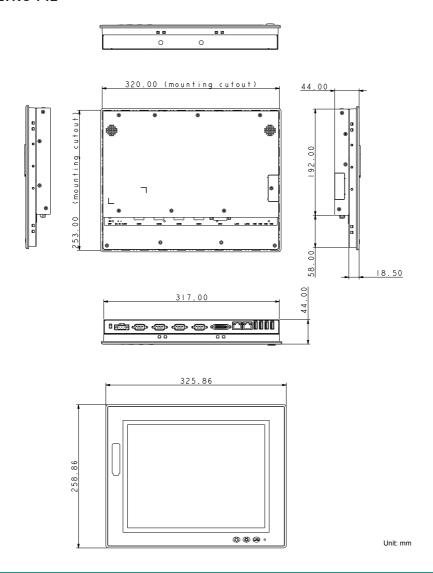

# **LYNC-715**

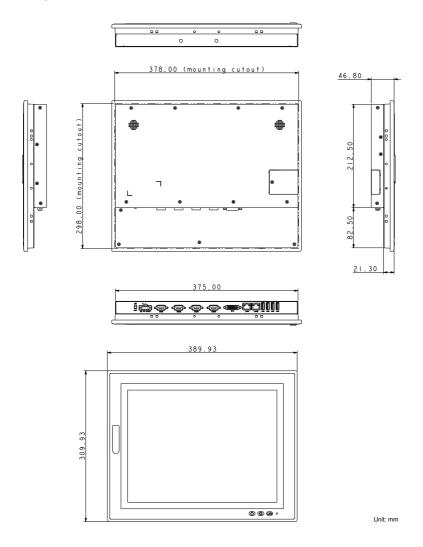

# 2.2. Tour the Computer

Take a look around the computer and find the external controls and connectors.

### 2.2.1. Front View

On the front side of the computer is a LCD display, a few function keys and one USB port recessed in the lower-right of the bezel.

LYNC-712 LYNC-715

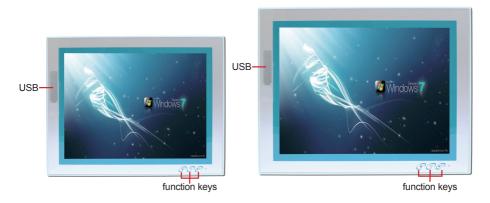

Use the function keys to launch the following actions from the computer:

| g        |                               |  |
|----------|-------------------------------|--|
| Icon     | Description                   |  |
| e P      | Turns on/off the LCD display. |  |
| €?       | Decreases LCD backlight.      |  |
| <u>ن</u> | Increases LCD backlight.      |  |

# 2.2.2. Rear View

# **LYNC-712**

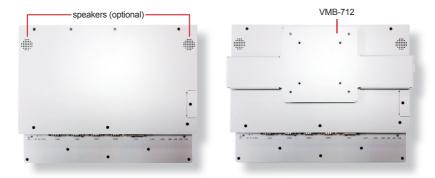

# **LYNC-715**

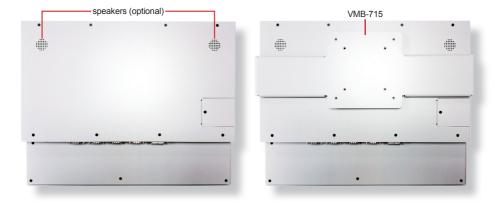

# 2.2.3. Bottom View

The bottom side of the computer is where the computer's I/O ports are.

# LYNC-712

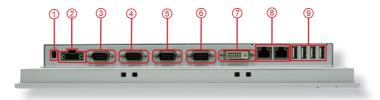

# **LYNC-715**

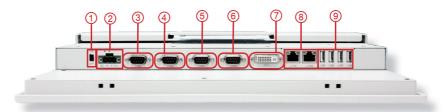

| No. |               | Description                                                             |
|-----|---------------|-------------------------------------------------------------------------|
| 1   | Power switch  |                                                                         |
| 2   | DC-IN         |                                                                         |
| 3   | COM1          |                                                                         |
| 4   | COM2          | COM1 and COM2 are RS-232;<br>COM3 and COM4 are RS-232/485 configurable. |
| (5) | сомз          |                                                                         |
| 6   | COM4          |                                                                         |
| 7   | DVI port      |                                                                         |
| 8   | 2 x LAN ports |                                                                         |
| 9   | 4 x USB ports |                                                                         |

# 2.2.4. Side View

# **LYNC-712**

# **LYNC-715**

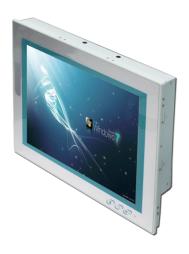

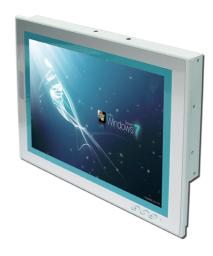

# 2.2.5. Top View

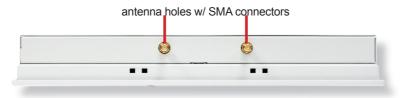

### 2.3. Driver Installation Note

The computer supports the operating systems Windows 7 and Windows XP. Find the necessary device drivers on the CD that comes with your purchase. Always follow the sequence below to install all drivers to prevent errors:

# $\textbf{Chipset} {\rightarrow} \textbf{Graphics} {\rightarrow} \textbf{Audio} {\rightarrow} \textbf{LAN} {\rightarrow} \textbf{touch}$

### Windows XP

| Device   | Driver Path                                                                       |
|----------|-----------------------------------------------------------------------------------|
| Chipset  | CHIPSET\Win7+WinXP\infinst_autol                                                  |
| Graphics | GRAPHIC\WIN XP\Utilities\SETUP                                                    |
| Audio    | AUDIO\WinXP_ALC662\WDM_R267                                                       |
| LAN      | ETHERNET\WinXP_82583V                                                             |
| touch*   | Touch Panel\PenMount Windows Universal Driver V2.2.0.283.( for XP Embedded)\SETUP |

### Windows 7

| Device                                                                                     | Driver Path |  |
|--------------------------------------------------------------------------------------------|-------------|--|
| Chipset CHIPSET\Win7+WinXP\infinst_autol                                                   |             |  |
| Graphics GRAPHIC\win7_x86_8.0.1.0.1083\Setup                                               |             |  |
| <b>Audio</b> AUDIO\Windows 2000,XP,2003(32,64 bits)\WDM_R270                               |             |  |
| LAN ETHERNET\Win7_82583V                                                                   |             |  |
| touch* Touch Panel\PenMount Windows Universal Driver V2.2.0.283.(Win7_32_64bit_WHQL)\SETUP |             |  |

<sup>\*</sup>Note: Refer to <u>Appendix B: PenMount Utilities on page 67</u> for how to use touch panel.

# Chapter 3

# **Engine of the Computer**

# 3.1. Board Layout

The engine of the computer is constructed by the CPU module EmQ-i2506, the carrier board PBQ-9012 and the optional daughterboard SCDB-141B.

# 3.1.1. CPU Module (EmQ-i2506)

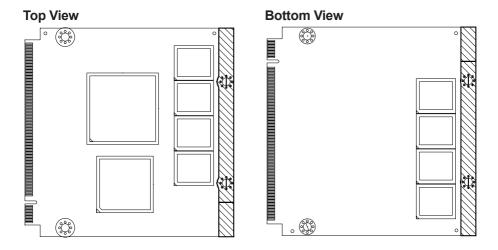

# 3.1.2. Daughterboard (SCDB-141B)

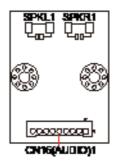

# 3.1.3. Carrier Board (PBQ-9012)

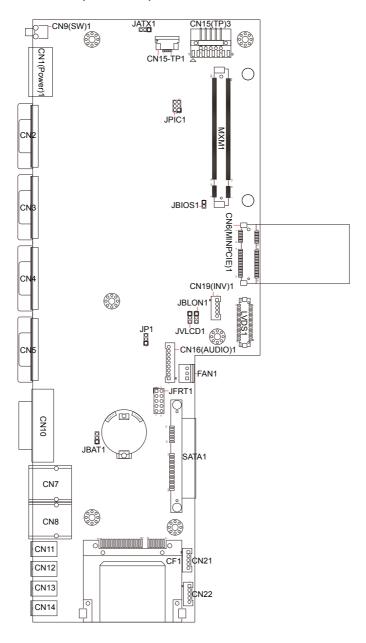

# 3.2. Jumpers and Connectors

This chapter will explicate each of the jumpers and connectors on the carrier board of the computer.

# 3.2.1. Jumpers

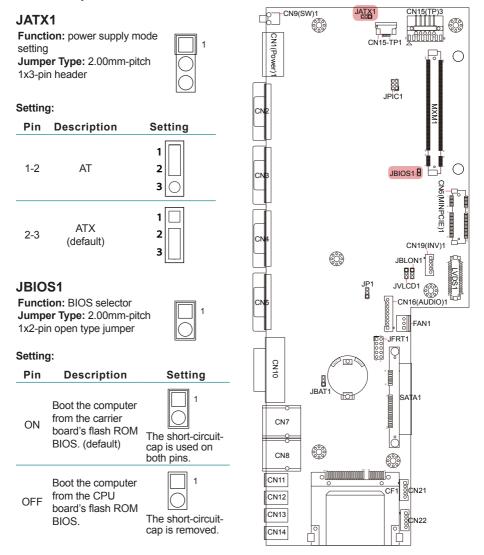

### JFRT1

Function: front panel LED 2 0000010 indication 1 000009

**Jumper Type:** 2.54mm-pitch 2x5-pin header **Setting:** 

| Pin  | Description  | Setting                            |
|------|--------------|------------------------------------|
| 1-2  | system reset | 2 0000010<br>1 00009               |
| 3-4  | power LED+   | 2 0000010<br>1 00009               |
| 5-6  | HDD LED+     | 2 0 0 0 0 10<br>1 0 0 0 0 9        |
| 7-8  | speaker      | 2 0 0 0 0 10<br>1 <u>0</u> 0 0 0 9 |
| 9-10 | power button | 2 0 0 0 0 0 10<br>1 0 0 0 0 9      |

### JBAT1

Function: COMS setting
Jumper Type: 2.00mm-pitch
1x3-pin header

| Pin | Description            | Setting     |
|-----|------------------------|-------------|
| 1-2 | keep CMOS<br>(default) | 1<br>2<br>3 |
| 2-3 | clear CMOS             | 1 2         |

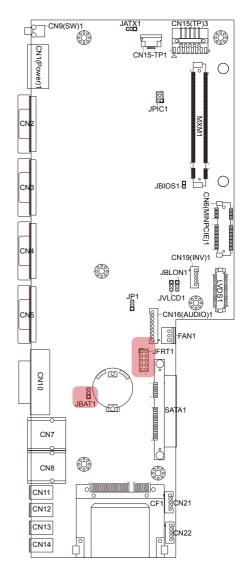

### JVLCD1

Function: LCD power selection
Jumper Type: 2.00mm-pitch
1x3-pin header

### Setting:

| Pin | Description       | Setting     |
|-----|-------------------|-------------|
| 1-2 | 5V                | 1<br>2<br>3 |
| 2-3 | 3.3V<br>(default) | 1 2 3       |

### JBLON1

Function: LCD backlight activeness selection

Jumper Type: 2.00mm-pitch 1x3-pin header

| Pin | Description                  | Setting     |
|-----|------------------------------|-------------|
| 1-2 | negative active              | 1<br>2<br>3 |
| 2-3 | positive active<br>(default) | 1 2 3       |

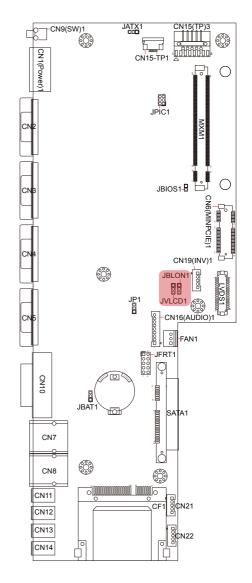

# JP1

Function: COM1 function

selection

Jumper Type: 2.00mm-pitch

1x3-pin header

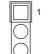

| Pin | Description            | Setting     |
|-----|------------------------|-------------|
| 1-2 | for factory<br>testing | 1<br>2<br>3 |
| 2-3 | normal<br>(default)    | 1           |

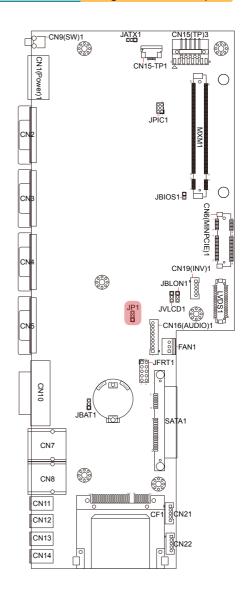

# 3.2.2. Connectors

# JPIC1

Function: PIC MCU update

port

Connector Type: 2.00mm-pitch 2x3-pin header

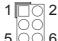

### Setting:

| Pin | Description | Pin | Description |
|-----|-------------|-----|-------------|
| 1   | PIC_TX      | 2   | Clock       |
| 3   | Data        | 4   | GND         |
| 5   | 5V          | 6   | Reset       |

# CN19(INV)1

Function: inverter connector Connector Type: 2.00mmpitch 1x5-pin 4-wall wafer connector

S

| etting: |             |
|---------|-------------|
| Pin     | Description |
| 1       | +12V/+5V    |
| 2       | GND         |

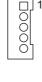

|   | 2000       |
|---|------------|
| 1 | +12V/+5V   |
| 2 | GND        |
| 3 | BL-ON      |
| 4 | BL-Control |
| 5 | GND        |
|   |            |

# CN1(Power)1

Function: power input Connector Type: 5.00mmpitch 3-pole male-type eurostyle terminal block Setting:

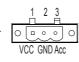

| Pin | Description  |
|-----|--------------|
| 1   | VCC_IN 9~36V |
| 2   | GND          |
| 3   | NC           |

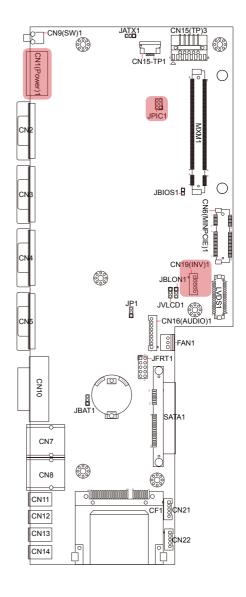

### CN21 & CN22

Function: USB connectors Connector Type: 2.54mmpitch 1x5-pin header Setting:

| Pin | Description |
|-----|-------------|
| 1   | 5VCC        |
| 2   | Data-       |
| 3   | Data+       |
| 4   | GND         |
| 5   | GND         |

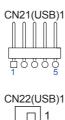

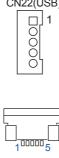

### **CN15-TP1**

Function: membrane

connector

**Connector Type:** 1.00mmpitch 1x5-pin FPC downside connector

### Setting:

| Pin          | Pin Description |  |
|--------------|-----------------|--|
| 1 Panel-PWM- |                 |  |
| 2            | Panel-PWM+      |  |
| 3            | Power SW        |  |
| 4            | Power LED       |  |
| 5            | GND             |  |

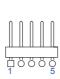

# CN15(TP)3

Function: touch panel

connector

**Connector Type:** 2.54mm-pitch 1x5-pin header

| Pin | Description |
|-----|-------------|
| 1   | Y+          |
| 2   | X+          |
| 3   | Sense       |
| 4   | Y-          |
| 5   | X-          |

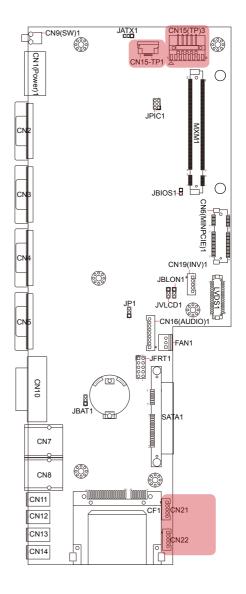

### LVDS1

**Function:** LCD connector **Connector Type:** DF-13-30DP-1.25V connector

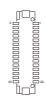

| Pin | Description | Pin | Description |
|-----|-------------|-----|-------------|
| 2   | VDD         | 1   | VDD         |
| 4   | TX2CLK+     | 3   | TX1CLK+     |
| 6   | TX2CLK-     | 5   | TX1CLK-     |
| 8   | GND         | 7   | GND         |
| 10  | TX2D0+      | 9   | TX1D0+      |
| 12  | TX2D0-      | 11  | TX1D0-      |
| 14  | GND         | 13  | GND         |
| 16  | TX2D1+      | 15  | TX1D1+      |
| 18  | TX2D1-      | 17  | TX1D1-      |
| 20  | GND         | 19  | GND         |
| 22  | TX2D2+      | 21  | TX1D2+      |
| 24  | TX2D2-      | 23  | TX1D2-      |
| 26  | GND         | 25  | GND         |
| 28  | TX2D3+      | 27  | TX1D3+      |
| 30  | TX2D3-      | 29  | TX1D3-      |

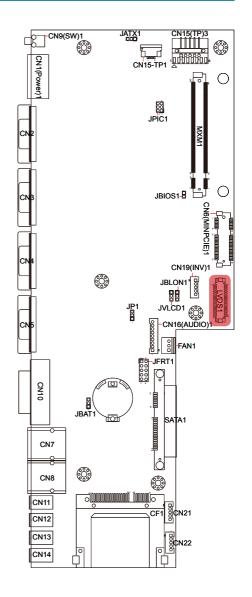

### CN2~CN5

Function: COM1~4 Connector Type: 9-pin

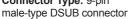

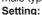

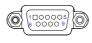

| Pin | Description | Pin | Description |
|-----|-------------|-----|-------------|
| 1   | DCD         | 6   | DSR         |
| 2   | RXD         | 7   | RTS         |
| 3   | TXD         | 8   | CTS         |
| 4   | DTR         | 9   | 5V          |
| 5   | GND         |     |             |

# **CN10**

Function: DVI-I port

(digital)

Connector Type: 29-pin DIP-type female connector

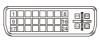

### CN7~CN8

Function: RJ-45 Ethernet

connectors Connector Type:

10/100/1000Mbps Fast Ethernet

Setting:

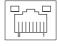

| Pin | Description | Pin | Description |
|-----|-------------|-----|-------------|
| 1   | MDI0        | 5   | MDI2        |
| 2   | MDI0#       | 6   | MDI2#       |
| 3   | MDI1        | 7   | MDI3        |
| 4   | MDI1#       | 8   | MDI3#       |

### CN11~CN14

Function: USB2.0 ports Connector Type: double stack USB2.0 type A connector

| Pin | De | SC | riı | oti | on |
|-----|----|----|-----|-----|----|

| 1 | 5V     |
|---|--------|
| 2 | USB D- |
| 3 | USB D+ |
| 4 | GND    |

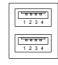

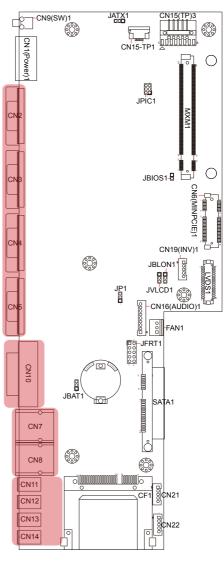

# CN6(MINPCIE)1

**Function:** PCI Express MiniCard socket **Connector Type:** onboard 0.8mm pitch 52pin edge card connector

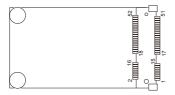

### CF1

**Function:** CFast card Type I/II socket **Connector Type:** 7+17-pin CFast card connector consisting of a SATA compatible 7-pin signal connector and a 17-pin power control connector.

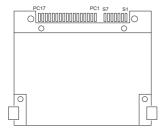

### SATA1

Function: S-ATA1 connector Connector Type: SATA port with data +

power vertical connector (7+15pin)

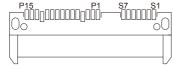

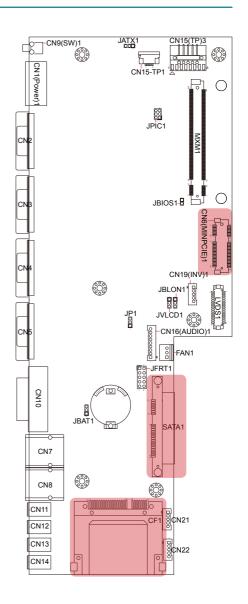

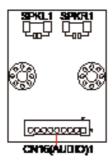

# CN16(Audio)1

**Function:** audio connector **Connector Type:** 2.00mm-pitch 1x9-pin 4-wall wafer connector

Setting:

| Pin | De | scr | ipt | ion |
|-----|----|-----|-----|-----|
|     |    |     |     |     |

| 1 | 12VCC     |
|---|-----------|
| 2 | 3VCC      |
| 3 | HDA_SYNC  |
| 4 | HAD_SDOUT |
| 5 | GND       |
| 6 | HDA_CLK   |
| 7 | GND       |
| 8 | HDA_RST#  |
| 9 | HDA_SDIN0 |

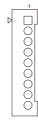

#### SPKL1 or SPKR1

Function: left or right speaker connector

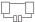

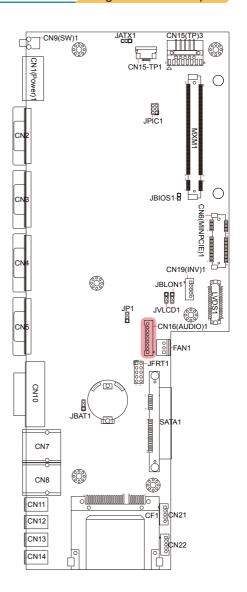

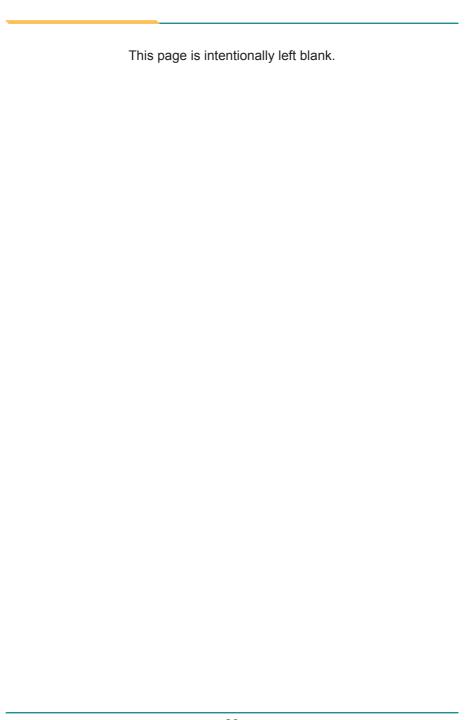

# **Chapter 4**

# Installation & Maintenance

# 4.1. Use Onboard Jumpers and Connectors

The computer's carrier board PBQ-9012 comes with some connectors to join some devices and also some jumpers to alter hardware configuration. Follow through the guide below to access these components inside the computer. Because LYNC-712 & 715 merely differ in size, the subsequent illustrations take LYNC-715 for instance.

 Loosen and remove the 8 screws from the computer's rear panel. Then, loosen and remove the 4 screws from each of the left and right panel of the computer.

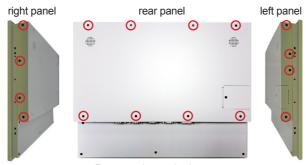

Remove the marked screws.

2. Dismount the rear cover from the computer. The inside of the computer comes to view.

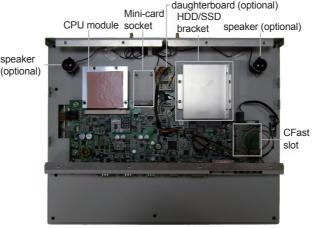

 Adjust the jumpers or use the connectors on the carrier board as described in 3.2.1. Jumpers on page 18 and 3.2.2. Connectors on page 22. Be noted that the speakers and daughterboard are parts of ADK-712 module. Refer to 1.5.2. Configure-to-Order Service on page 6 for details.

#### 4.2. Install Hardware

The following sections will guide you through the basic hardware installation for the computer. Remember to turn off the panel PC before installing/removing inner hardware.

#### 4.2.1. Install SSD or HDD

The computer supports a 2.5" HDD or SSD to work inside the computer. To install a 2.5" HDD or SSD to the computer, slide a 2.5" HDD or SSD storage device to the bracket. Fix them together by using four screws at the bracket's both sides. See the illustration below.

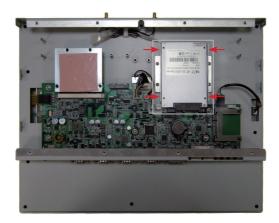

#### 4.2.2. Install CFast Card

The computer comes with a CFast slot to power the computer with a CFast card. To install a CFast card to the computer:

 Continued from the preceding section, locate the CFast slot on carrier board, or unscrew and take off the CFast slot door without the need to dismount rear panel.

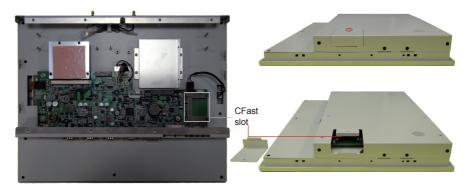

2. Have a CFast card. Push the CFast card into the slot so the card can be clicked in place. Push again to have the card ejected.

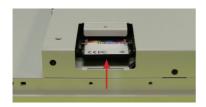

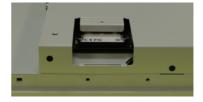

3. Restore the CFast slot door to the computer.

#### 4.2.3. Install Wi-Fi Module

The computer comes with one Mini-card socket to load the computer with a wireless module of PCI Express Mini-card form factor. The configure-to-order Wi-Fi module available with the computer is WIFI-IN1350:

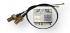

WIFI-IN1350 Intel® Centrino® Advanced-N 6205 WiFi Module w/ 20cm & 30cm internal wiring

(See also 1.5.2. Configure-to-Order Service on page 6.)

If you have ordered the Wi-Fi module WIFI-IN1350, see <u>Appendix A: WIFI-IN1350 Hardware/Software Installation</u> to know how to install the hardware and software for the module.

## 4.3. Mount the Computer

Integrate the computer to where it works by mounting it to a wall in the surroundings or to the rear of a display monitor. Similarly, the subsequent illustrations only take LYNC-715 for instance.

# 4.3.1. Panel Mounting

1. Have the panel-mounting clamps included in accessory pack. Put the clamps into holes around edges of the panel PC as below.

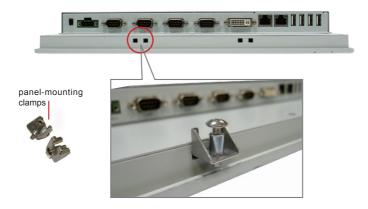

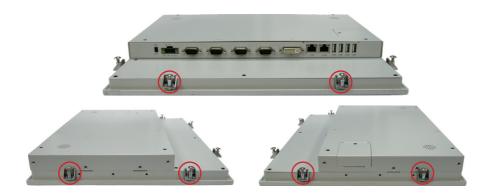

2. Put the panel PC into correct-sized frame on a wall or other devices, in this example — a transparent stand, and tightly screw panel-mounting clamps around edges.

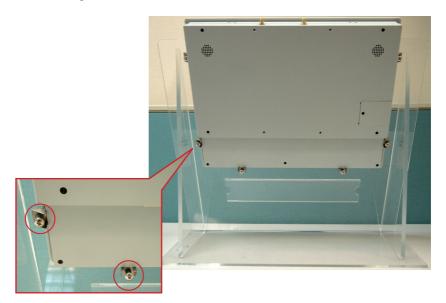

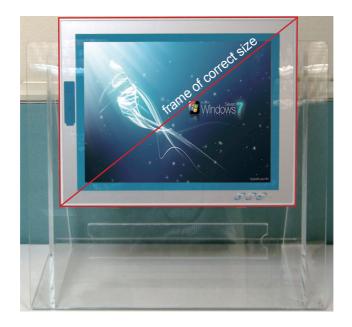

# 4.3.2. VESA Mounting

To support VESA-mounting, the computer needs a VESA bracket, which is available in  $\underline{1.5.2.}$  Configure-to-Order Service on page  $\underline{6}$ , to enable 75 x 75mm and 100 x 100mm VESA applications.

#### 4.3.2.1. Install VESA Bracket

Follow the guide below to install the VESA bracket to the computer:

 Have the VESA-mount bracket, VMB-715 in this case, and the four mounting screws that come with it.

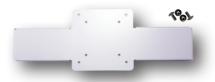

2. Place the computer on a flat surface, with the rear facing up.

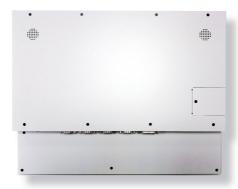

3. Place the VESA bracket onto the computer. Note that its installation direction should not block CFast card door.

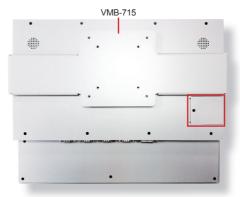

4. Fix the VESA bracket to the computer by two screws at each the left and right side of the computer.

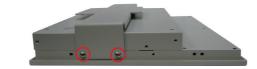

Use another two screws on the left side.

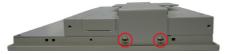

Use two screws on the right side.

#### 4.3.2.2. Use VESA Arm

To integrate the computer to a VESA arm:

- Install the VESA-mount bracket to the computer as described in previous section.
- 2. Find the VESA mounting holes on the bracket.

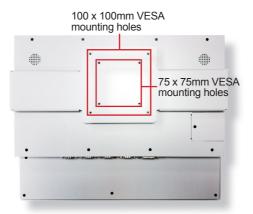

- 3. Attach the VESA arm to the rear of the computer by meeting the mounting holes on the VESA arm and VESA bracket.
- 4. Fix the assemblage with four screws.

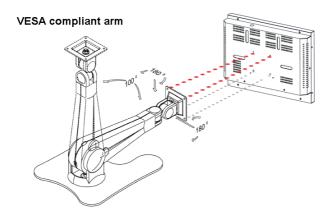

# 4.4. Wire DC-Input Power Source

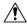

**Warning** Only trained and qualified personnel are allowed to install or replace this equipment.

Follow the instructions below to connect the computer to a DC-input power source:

- 1. Before wiring, make sure the power source is disconnected.
- 2. Find the terminal block in the accessory box.
- 3. Use the wire-stripping tool to strip a short insulation segment from the output wires of the DC power source.
- Identify the positive and negative feed positions for the terminal block connection.
- 5. Insert the exposed wires into the terminal block plugs. Only wires with insulation should extend from the terminal block plugs. Note that the polarities between the wires and the terminal block plugs must be positive to positive and negative to negative.
- 6. Use a slotted screwdriver to tighten the captive screws. Plug the terminal block firmly, which wired, into the receptacle on the rear panel.

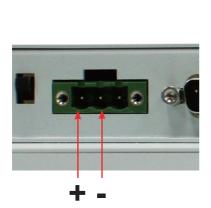

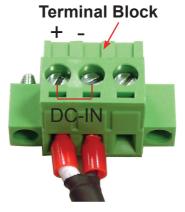

# **Chapter 5**

# **BIOS**

The BIOS Setup utility for the computer is featured by American Megatrends, Inc. to configure the system settings stored in the system's BIOS ROM. The BIOS is activated once the computer powers on.

To enter the BIOS Setup utility, continuously hit the "Delete" key upon powering on the computer.

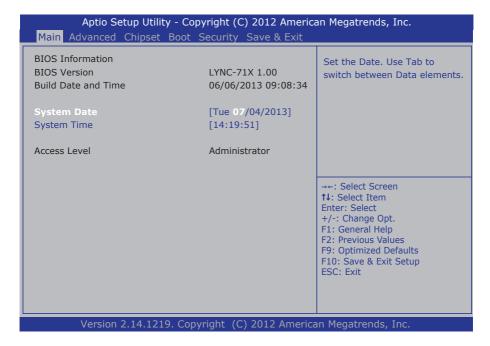

#### The featured menus are:

| Menu        | Description                                         |  |
|-------------|-----------------------------------------------------|--|
| Main        | See <u>5.1. Main</u> on page <u>42</u> .            |  |
| Advanced    | See <u>5.2. Advanced</u> on page <u>43</u> .        |  |
| Chipset     | See <u>5.3. Chipset</u> on page <u>51</u> .         |  |
| Boot        | See <u>5.4. Boot</u> on page <u>54</u> .            |  |
| Security    | See <u>5.5. Security</u> on page <u>55</u> .        |  |
| Save & Exit | See <u>5.6. Save &amp; Exit</u> on page <u>56</u> . |  |

# **Key Commands**

The BIOS Setup utility relies on a keyboard to receive user's instructions. Hit the following keys to navigate within the utility and use the utility.

| Keystroke                  | Function                                                                                                    |  |
|----------------------------|----------------------------------------------------------------------------------------------------|--|
| $\leftarrow$ $\rightarrow$ | Moves left/right between the top menus.                                                                                                    |  |
| ↓ ↑                        | Moves up/down between highlight items.                                                                                                    |  |
| Enter                      | Selects an highlighted item/field.                                                                                                    |  |
| Esc                        | <ul> <li>On the top menus         Hit ESc to quit the utility without saving changes to CMOS. (The screen will prompt a message asking you to select OK or Cancel to return to the BIOS settings.)</li> <li>On the submenus         Hit ESC to quit current screen and return to the top menu.</li> </ul> |  |
| Page Up / +                | Increases current value to the next higher value or switches between availab options.                                                                                                    |  |
| Page Down / -              | <ul> <li>Decreases current value to the next lower value or switches between available options.</li> </ul>                                                                                                    |  |
| F1                         | Opens the <b>Help</b> of the BIOS Setup utility.  Exits the utility and saves the changes that have been made. (The screen their prompts a message asking you to select <b>Yes</b> or <b>No</b> to exit and save changes.)                                                                                |  |
| F10                        |                                                                                                    |  |

Note: Pay attention to the "WARNING" that shows at the left pane onscreen when making any change to the BIOS settings.

#### 5.1. Main

The **Main** menu features the settings of **System Date** and **System Time** and displays some BIOS info.

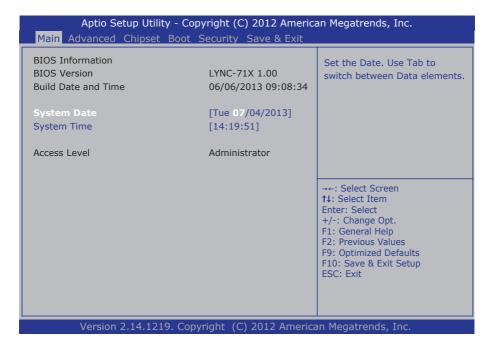

| Info                       | Description                                                                                                    |  |
|----------------------------|----------------------------------------------------------------------------------------------------|--|
| BIOS Version               | Delivers the computer's BIOS version.                                                                                                    |  |
| <b>Build Date and Time</b> | Delivers the date and time the BIOS Setup utility was made/updated.                                                                                       |  |
| System Date                | Set the system date. Note that the 'Day' automatically changes when you set the date.  Day: Sun to Sat  Month: 1 to 12  Date: 1 to 31  Year: 1998 to 2099 |  |
| System Time                | Set the system time.  The time format is:  Hour: 00 to 23  Minute: 00 to 59  Second: 00 to 59                                                             |  |
| Access Level               | Delivers the level by which the BIOS Setup utility is being accessed at the moment.  Only Administrator level is available on the computer.               |  |

#### 5.2. Advanced

The **Advanced** menu configures the system's ACPI, CPU, IDE, USB and Super IO.

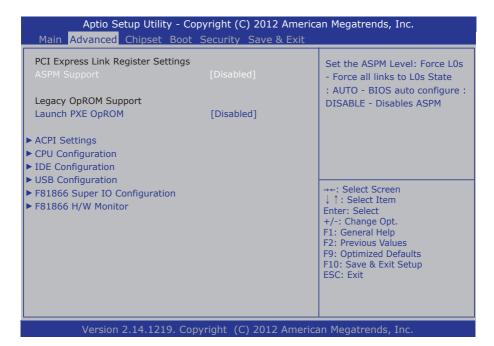

| Setting                                                                                                    | Description                                                                                                    |  |
|----------------------------------------------------------------------------------------------------|----------------------------------------------------------------------------------------------------|--|
| ASPM Support                                                                                               | Set the ASPM Level: Force L0s - Force all links to L0s State : AUTO - BIOS auto configure : DISABLE - Disables ASPM   Options: Disabled (default), Auto, Force L0s |  |
| Launch PXE OpROM  Enable or Disable Boot Option for Legacy Network D  Options: Disabled (default), Enabled |                                                                                                    |  |
| ACPI Settings                                                                                              | See 5.2.1. ACPI Settings on page 44.                                                                                                    |  |
| CPU Configuration                                                                                          | See <u>5.2.2. CPU Configuration</u> on page <u>45</u> .                                                                                                    |  |
| IDE Configuration                                                                                          | See <u>5.2.3. IDE Configuration</u> on page <u>46</u> .                                                                                                    |  |
| USB Configuration                                                                                          | See <u>5.2.4. USB Configuration</u> on page <u>47</u> .                                                                                                    |  |
| F81866 Super IO Configuration                                                                              | See 5.2.5. F81866 Super IO Configuration on page 48.                                                                                                    |  |
| <b>F81866 H/W Monitor</b> See <u>5.2.6. F81866 H/W Monitor</u> on page <u>50</u> .                         |                                                                                                    |  |

### 5.2.1. ACPI Settings

**ACPI Settings** configure the system's ACPI (Advanced Configuration and Power Interface). The featured settings are:

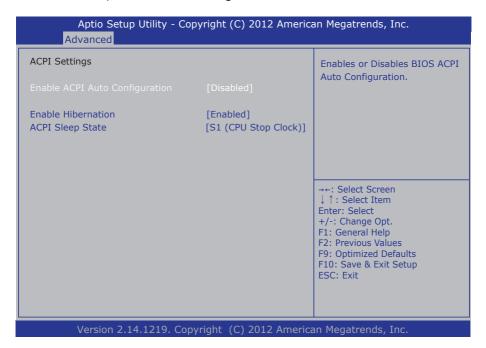

| Setting                        | Description                                                                                                    |  |
|--------------------------------|----------------------------------------------------------------------------------------------------|--|
| Enable ACPI Auto Configuration | Enables or Disables BIOS ACPI Auto Configuration.  ▶ Options: Disabled (default), Enabled                                                                                                    |  |
| Enable Hibernation             | <ul> <li>Enables or Disables System ability to Hibernation (OS/S4 Sleep State).</li> <li>This option may be not effective with some OS.</li> <li>Options: Disabled, Enabled (default)</li> <li>This setting is only available when Enable ACPI Auto Configuration is disabled.</li> </ul> |  |
| ACPI Sleep State               | Select the highest ACPI sleep state the system will enter when the SUSPEND button is pressed.  Doptions: Suspend Disabled and S1 (CPU Stop Clock) (default) This setting is only available when Enable ACPI Auto Configuration is disabled.                                               |  |

# 5.2.2. CPU Configuration

This submenu configures Intel® Hyper-Threading support and delivers the info about the CPU, including the CPU's model name, processor stepping, processor speed, microcode revision, the amount of processor cores, EMT64 support, and so on.

| CPU Configuration              |                       | Enabled for Windows XP and<br>Linux (OS optimized for     |
|--------------------------------|-----------------------|-----------------------------------------------------------|
| Processor Type                 | Intel(R) Atom(TM) CPU | Hyper-Threading Technology) and Disabled for other OS (OS |
| EMT64                          | Supported             | not optimized for                                         |
| Pocessor Speed                 | 1600 MHz              | Hyper-Threading Technology).                              |
| System Bus Speed               | 400 MHz               | ,,,,                                                      |
| Ratio Status                   | 16                    |                                                           |
| Actual Ratio                   | 16                    |                                                           |
| System Bus Speed               | 400 MHz               |                                                           |
| Processor Stepping             | 30661                 |                                                           |
| Microcode Revision             | 269                   | 0.1.10                                                    |
| L1 Cache RAM                   | 2x56 k                | →←: Select Screen  ↓ ↑: Select Item                       |
| L2 Cache RAM<br>Processor Core | 2x512 k<br>Dual       | Enter: Select                                             |
|                                |                       | +/-: Change Opt.                                          |
| Hyper-Threading                | Supported             | F1: General Help                                          |
| Hyper-Threading                | [Enabled]             | F2: Previous Values                                       |
| Execute Disable Bit            | [Enabled]             | F9: Optimized Defaults                                    |
| Limit CPUID Maximum            | [Disabled]            | F10: Save & Exit Setup                                    |
| Ziiiic Gi GIZ i idxiiildiii    | [2.005.00]            | ESC: Exit                                                 |

Version 2.14.1219, Copyright (C) 2012 American Megatrends, Inc.

| Setting                | Description                                                                                                    |  |
|------------------------|----------------------------------------------------------------------------------------------------|--|
| Hyper-Threading        | <b>Enabled</b> (default) for Windows XP and Linux (OS optimized for Hyper-Threading Technology) and <b>Disabled</b> for other OS (OS not optimized for Hyper-Threading Technology).                                                   |  |
| Execute Disable<br>Bit | XD can prevent certain classes of malicious buffer overflow attacks when combined with a supporting OS (Windows Server 2003 SP1, Windows XP SP2, SuSE Linux 9.2, RedHat Enterprise 3 Update 3.)  Options: Disabled, Enabled (default) |  |
| Limit CPUID<br>Maximum | Disabled for Windows XP  ▶ Options: Disabled (default), Enabled                                                                                                    |  |

# **5.2.3. IDE Configuration**

**IDE Configuration** delivers the computer's SATA status and configures SATA device(s).

| Aptio Setup Utility - Copyright (C) 2012 American Megatrends, Inc.  Advanced |                            |                                                                                                    |
|------------------------------------------------------------------------------|----------------------------|----------------------------------------------------------------------------------------------------|
| SATA Port0<br>SATA Port1                                                     | Not Present<br>Not Present | SATA Ports (0-3) Device Names if Present and Enabled.                                                                                                    |
| SATA Controller(s)                                                           |                            |                                                                                                    |
| Configure SATA as                                                            | [AHCI]                     |                                                                                                    |
|                                                                              |                            |                                                                                                    |
|                                                                              |                            |                                                                                                    |
|                                                                              |                            | →+: Select Screen ↓↑: Select Item Enter: Select +/-: Change Opt. F1: General Help F2: Previous Values F9: Optimized Defaults F10: Save & Exit Setup ESC: Exit |
| Version 2.14.1219. Copyright (C) 2012 American Megatrends, Inc.              |                            |                                                                                                    |

| Setting  SATA Controller(s)  SATA Ports (0-3) Device Names if Present and Enabled  Options: Disabled, Enabled (default)  Select a configuration for SATA Controller.  Options: IDE, AHCI (default) |  | Description                                                                                  |
|----------------------------------------------------------------------------------------------------|--|----------------------------------------------------------------------------------------------|
|                                                                                                    |  | SATA Ports (0-3) Device Names if Present and Enabled.  Doptions: Disabled, Enabled (default) |
|                                                                                                    |  |                                                                                              |

### 5.2.4. USB Configuration

**USB Configuration** displays the status of USB connection and configures USB parameters.

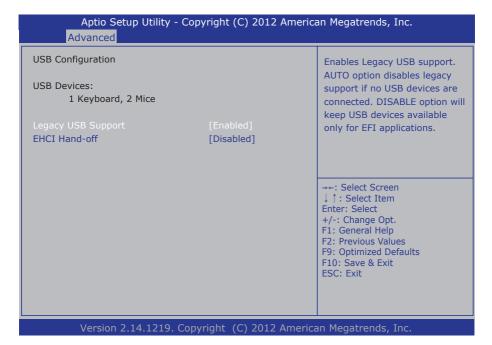

| Setting            | Description                                                                                                    |
|--------------------|----------------------------------------------------------------------------------------------------|
| Legacy USB Support | <b>Enables</b> (default) Legacy USB support. <b>AUTO</b> option disables legacy support if no USB devices are connected. <b>DISABLE</b> option will keep USB devices available only for EFI applications. |
| EHCI Hand-off      | This is a workaround for OSes without EHCl hand-off support. The EHCl ownership change should be claimed by EHCl driver.  Options: Disabled (default), Enabled                                            |

# 5.2.5. F81866 Super IO Configuration

This submenu configures the computer's Super IO chip, Fintek F81866, for the serial port  $1\sim4$ .

| Aptio Setup Utility - Copyright (C) 2012 American Megatrends, Inc.  Advanced                                                                                                |                          |                                                                                                    |
|----------------------------------------------------------------------------------------------------|--------------------------|----------------------------------------------------------------------------------------------------|
| F81866 Super IO Configuration                                                                                                    |                          | Set Parameters of Serial Port 1 (COMA)                                                                                                    |
| F81866 Super IO Chip  ➤ Serial Port 1 Configuration  ➤ Serial Port 2 Configuration  ➤ Serial Port 3 Configuration  ➤ Serial Port 4 Configuration  Power On After Power Fail | F81866<br>[Power Off]    |                                                                                                    |
|                                                                                                    |                          | →→: Select Screen  ↓↑: Select Item Enter: Select +/-: Change Opt. F1: General Help F2: Previous Values F9: Optimized Defaults F10: Save & Exit Setup ESC: Exit |
| Version 2.14.1219. Co                                                                                                    | opyright (C) 2012 Americ | an Megatrends, Inc.                                                                                                    |

| Submenu /<br>Setting           | Description        |                                                                                                    |
|--------------------------------|--------------------|----------------------------------------------------------------------------------------------------|
|                                | Setting            | Description                                                                                                    |
|                                | Serial Port        | Enable (default) or Disable Serial Port (COM)                                                                                                    |
| Serial Port 1<br>Configuration | Change<br>Settings | Select an optimal setting for Super IO device.  Options: IO=3F8h; IRQ=4; (default) IO=3F8h; IRQ=3,4,5,6,7,10,11,12; IO=2F8h; IRQ=3,4,5,6,7,10,11,12; IO=3E8h; IRQ=3,4,5,6,7,10,11,12; IO=2E8h; IRQ=3,4,5,6,7,10,11,12;  This setting is only available when the serial port is enabled. |

|                                | Setting            | Description                                                                                                    |
|--------------------------------|--------------------|----------------------------------------------------------------------------------------------------|
|                                | Serial Port        | Enable (default) or Disable Serial Port (COM)                                                                                                    |
| Serial Port 2<br>Configuration | Change<br>Settings | Select an optimal setting for Super IO device.  Options: IO=2F8h; IRQ=3; (default) IO=3F8h; IRQ=3,4,5,6,7,10,11,12; IO=2F8h; IRQ=3,4,5,6,7,10,11,12; IO=3E8h; IRQ=3,4,5,6,7,10,11,12; IO=2E8h; IRQ=3,4,5,6,7,10,11,12; IO=2E8h; IRQ=3,4,5,6,7,10,11,12; This setting is only available when the serial port is enabled.                                                                                                    |
|                                | Setting            | Description                                                                                                    |
|                                | Serial Port        | Enable (default) or Disable Serial Port (COM)                                                                                                    |
| Serial Port 3<br>Configuration | Change<br>Settings | Select an optimal setting for Super IO device.  Options:  IO=3E8h; IRQ=10; (default)  IO=3F8h; IRQ=3,4,5,6,7,10,11,12;  IO=2F8h; IRQ=3,4,5,6,7,10,11,12;  IO=3E8h; IRQ=3,4,5,6,7,10,11,12;  IO=2E8h; IRQ=3,4,5,6,7,10,11,12;  IO=2F0h; IRQ=3,4,5,6,7,10,11,12;  IO=2E0h; IRQ=3,4,5,6,7,10,11,12;  IO=2E0h; IRQ=3,4,5,6,7,10,11,12;  This setting is only available when the serial port is enabled.                                                          |
|                                | RS232/485          | Select RS232 (default)/RS485  This setting is only available when the serial port is enabled.                                                                                                    |
|                                | Setting            | Description                                                                                                    |
|                                | Serial Port        | Enable (default) or Disable Serial Port (COM)                                                                                                    |
| Serial Port 4<br>Configuration | Change<br>Settings | Select an optimal setting for Super IO device.  Options: IO=2E8h; IRQ=11; (default) IO=3F8h; IRQ=3,4,5,6,7,10,11,12; IO=2F8h; IRQ=3,4,5,6,7,10,11,12; IO=3E8h; IRQ=3,4,5,6,7,10,11,12; IO=2E8h; IRQ=3,4,5,6,7,10,11,12; IO=2F0h; IRQ=3,4,5,6,7,10,11,12; IO=2E0h; IRQ=3,4,5,6,7,10,11,12; IO=2E0h; IRQ=3,4,5,6,7,10,11,12; IO=2E0h; IRQ=3,4,5,6,7,10,11,12; IO=2E0h; IRQ=3,4,5,6,7,10,11,12; INIS setting is only available when the serial port is enabled. |
|                                | RS232/485          | Select RS232 (default)/RS485  ► This setting is only available when the serial port is enabled.                                                                                                    |

 Power On After Power Fail
 Specify what state to go to when power is re-applied after a power failure.

 Power Fail
 Doptions: Power Off (default), Power On

#### 5.2.6. F81866 H/W Monitor

**H/W Monitor** monitors the CPU board's hardware status. Select **H/W Monitor** to run a report of the info including CPU/system temperatures and other voltage info.

| Aptio Setup Utility - (<br>Advanced                             | Copyright (C) 2012 Americ                                                   | an Megatrends, Inc.                                                                                                    |
|-----------------------------------------------------------------|-----------------------------------------------------------------------------|----------------------------------------------------------------------------------------------------|
| Pc Health Status                                                |                                                                             |                                                                                                    |
| CPU temperature System temperature VCORE 5VSB 5V 12V            | : +49°C<br>: +39°C<br>: +1.504 V<br>: +5.129 V<br>: +5.045 V<br>: +12.144 V | →+: Select Screen ↓ ↑: Select Item Enter: Select +/-: Change Opt. F1: General Help F2: Previous Values F9: Optimized Defaults F10: Save & Exit Setup ESC: Exit |
| Version 2.14.1219. Copyright (C) 2012 American Megatrends, Inc. |                                                                             |                                                                                                    |

# 5.3. Chipset

Use this **Chipset** menu to control the system's chipset features.

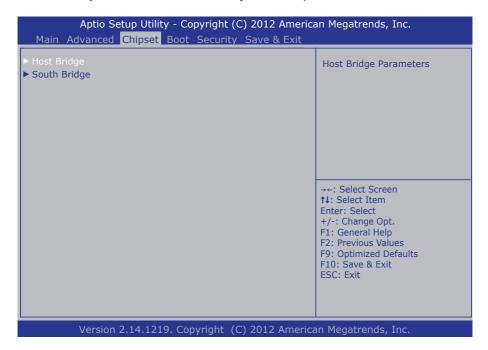

| Submenu      | Description                                                                                 |
|--------------|---------------------------------------------------------------------------------------------|
| Host Bridge  | Configures the system's north bridge.  ▶ See <u>5.3.1. Host Bridge</u> on page <u>52</u> .  |
| South Bridge | Configures the system's south bridge.  ▶ See <u>5.3.2. South Bridge</u> on page <u>53</u> . |

# 5.3.1. Host Bridge

This submenu shows the memory information such as memory frequency, total memory and the memory module(s) presence. This submenu also features one submenu - **Intel IGD Configuration** to configure Intel IGD (Internal Graphics Device).

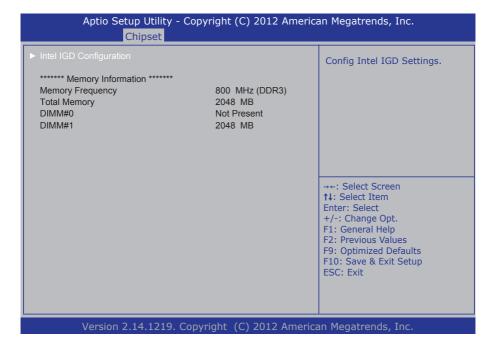

| Submenu                    | Description                                                                |                                                                                                    |
|----------------------------|----------------------------------------------------------------------------|----------------------------------------------------------------------------------------------------|
|                            | Configures Intel IGD (internal graphics device) by the following settings: |                                                                                                    |
|                            | Setting                                                                    | Description                                                                                                    |
| Intel IGD<br>Configuration | Auto Disable IGD                                                           | Auto disable IGD upon external GFX detected.  Doptions: Disabled and Enabled (default).                                                                      |
| Comiguration               | IGFX - Boot<br>Type                                                        | Sets the Video Device which will be activated during POST.  This has no effect if external graphics present.  Doptions: LVDS and CRT / DVI + LVDS (default). |

# 5.3.2. South Bridge

The submenu **South Bridge** configures the south bridge features:

Aptio Setup Utility - Copyright (C) 2012 American Megatrends, Inc. Chipset Enable or Disable the High Precision Event Timer. High Precision Event Timer Configuration SLP S4 Assertion Width [1-2 Seconds] →←: Select Screen ↑↓: Select Item Enter: Select +/-: Change Opt. F1: General Help F2: Previous Values F9: Optimized Defaults F10: Save & Exit Setup ESC: Exit Version 2.14.1219. Copyright (C) 2012 American Megatrends, Inc.

| Setting                | Description                                                                                                    |
|------------------------|----------------------------------------------------------------------------------------------------|
| High Precision Timer   | Enable (default) or Disable the High Precision Event Timer.                                                                |
| SLP_S4 Assertion Width | Select a minimum assertion width of the SLP_S4# signal  Options: 1-2 Seconds (default) 2-3 Seconds 3-4 Seconds 4-5 Seconds |

#### 5.4. Boot

The **Boot** menu configures how to boot up the system by defining boot device priority.

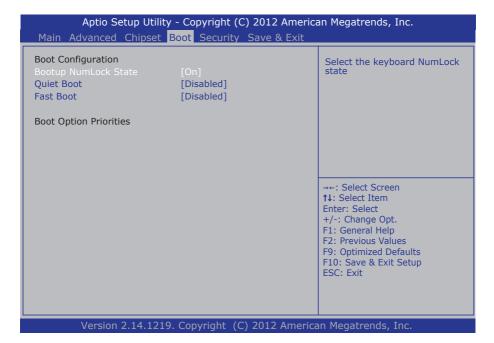

| Setting              | Description                                                                                                    |
|----------------------|----------------------------------------------------------------------------------------------------|
| Bootup NumLock State | Select the keyboard NumLock state  Options: On (default) and Off                                                                                                    |
| Quiet Boot           | Enables or disables (default) Quiet Boot option                                                                                                    |
| Fast Boot            | <b>Enables</b> or <b>disables</b> (default) boot with initialization of a minimal set of devices required to launch active boot option. Has no effect for BBS boot options. |

# 5.5. Security

The **Security** menu sets up an administrator password to limit the access to the BIOS Setup utility. Users will be asked for such password each time he/she tries to access the BIOS Setup utility.

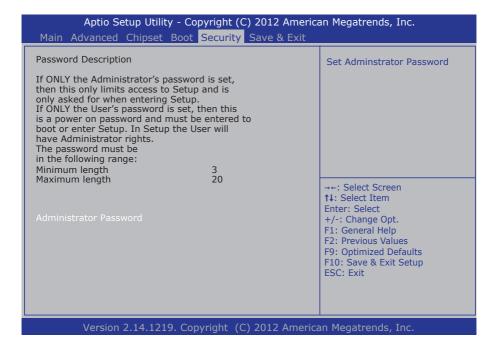

| Setting                | Description                                                                                                    |  |
|------------------------|----------------------------------------------------------------------------------------------------|--|
| Administrator Password | Sets up an administrator password. To set up an administrator password:  1. Select Administrator Password. An Create New Password dialog then opens on screen.  2. Enter your desired password that is no less than 3 characters and no more than 20 characters |  |
|                        | 3. Hit [Enter] key to submit.                                                                                                    |  |
|                        | Once the administrator password is set up, this BIOS Setup<br>utility is limited to access and will ask for the password each<br>time any access is attempted.                                                                                                  |  |

#### 5.6. Save & Exit

The **Save & Exit** menu features a handful of commands to launch actions from the BIOS Setup utility regarding saving changes, quitting the utility and recovering defaults.

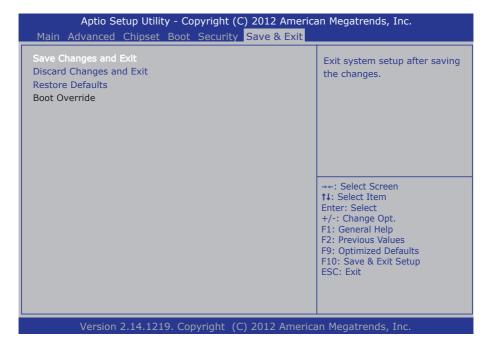

Save Changes and Exit

Exit system setup after saving the changes.

Enter the item and then a dialog box pops up:

Save configuration and exit?

Exit system setup without saving any changes.

Exit system setup without saving any changes.

Enter the item and then a dialog box pops up:

Quit without saving?

Restore/Load Default values for all the setup options.

Enter the item and then a dialog box pops up:

Load Optimized Defaults?

# Appendices

# Appendix A: WIFI-IN1350 Hardware/Software Installation

To use Wi-Fi, hardware-wise the computer needs a Wi-Fi module installed, and software-wise the computer needs the device driver and an application program. This appendix will guide you to install the Wi-Fi module WIFI-IN1350 and the device driver. (To have a copy of the device driver, please contact ARBOR customer service by the contact info described in <a href="Technical Support">Technical Support</a> on page <a href="Vi.">Vi.</a>)

#### A.1. Install WIFI-IN1350

1. Loosen and remove the 8 screws from the computer's rear panel. Then, loosen and remove the 4 screws from each of the left and right panel of the computer.

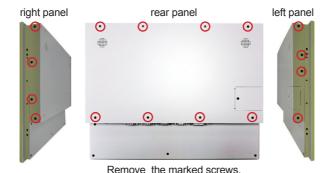

2. Dismount the rear cover from the computer. The inside of the computer comes to view.

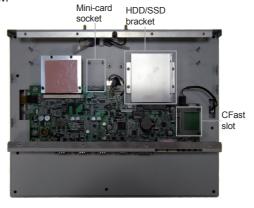

3. Prepare the WIFI-IN1350 Wi-Fi module kit. The module is a half-size module of PCI Express Mini-card form factor, with two U.FL connectors, one is "MAIN", and the other is "AUX".

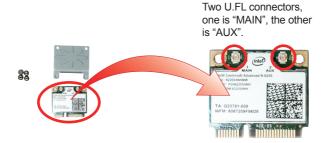

4. In order to make the half-size Wi-Fi module compatible with the Mini-card socket, extend the WiFi module with a "mini half bracket". Join them together by using two screws.

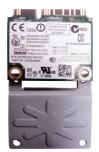

Position the WiFi module and the "mini half bracket" exactly as shown.

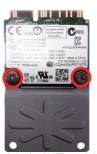

Join the WiFi module and the "mini half bracket" by using two screws.

5. Plug the WIFI-IN1350 into the Mini-card socket by a slanted angle. Fully plug the module, and note the notch on the Wi-Fi module should meet the break on the connector.

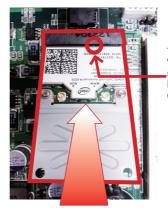

The notch on the Wi-Fi module should meet the break on the connector.

6. Press down the module and fix the module in place using two screws.

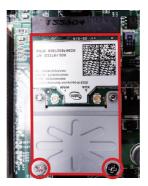

7. Tear off the tape from one of the RF cables.

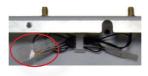

8. Connect the RF antenna's MHF connector to the Wi-Fi module's "MAIN" connector.

Connect the RF antenna's MHF connector to the Wi-Fi module's "MAIN" connector

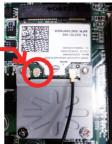

9. Restore the rear panel to the computer. Have an external antenna. Screw and tightly fasten the antenna to the SMA connector. Swivel the antenna to an angle of best signals.

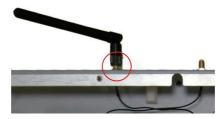

### A.2. Install Device Driver & Application Program

After all drivers are installed (as described in <u>2.3. Driver Installation Note on page 14</u>), you can proceed to install the driver for the Wi-Fi module.

The device driver of WIFI-IN1350 will install the application program (the utility) as well. Follow the guide below to install WIFI-IN1350 driver:

- 1. Request a copy of the device driver from ARBOR customer service by the contact info as described in <u>Technical Support</u> on page <u>vi</u>.
- 2. Run the executable file of the device driver, for example **Advanced-N 6205 WinXP\_14.2.0.10\_x32.exe**.

The installer then opens.

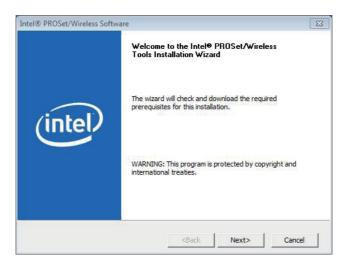

3. Click **Next>** button to proceed.

The installer then starts to prepare for the setup.

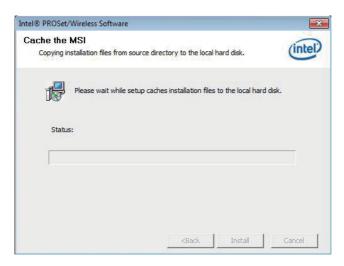

4. When the preparation finishes, the installer prompts to install Intel(R) PROSet/Wireless WiFi Software on the computer.

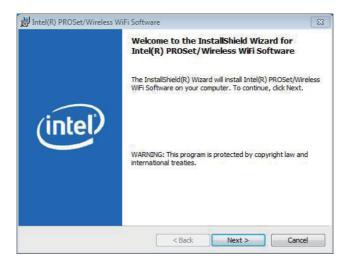

5. Click **Next>** button to proceed.

The installer then prompts the license agreement.

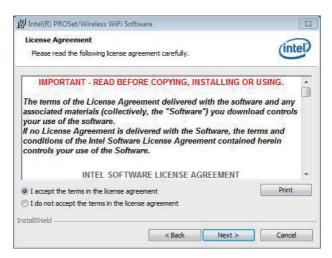

6. Select I accept the terms in the license agreement and click Next> button to proceed.

The installer then asks where to install the software.

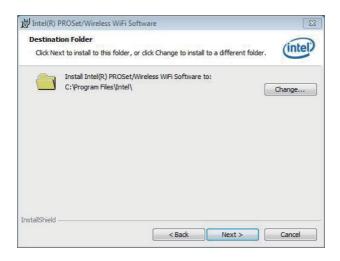

Click Change... button to browse for an alternate folder to install the software to, or simply click Next> button to install the software to the suggested folder.

The installer then opens a **Setup Type** selection.

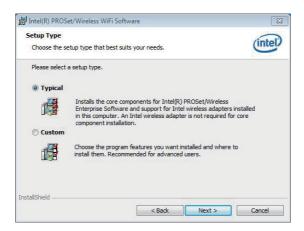

8. Select **Typical** to install both the driver and the application program (recommended) or select **Custom** to choose the features to install. Then click **Next>** button to proceed.

The software installation then starts, progresses and finishes.

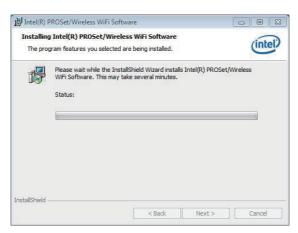

9. Click **Finish** button to quit the software installation.

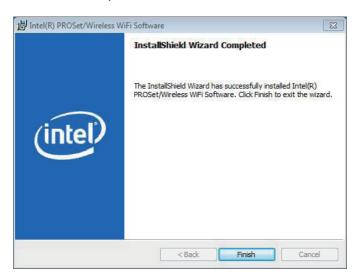

10. The computer's Wi-Fi feature is ready-to-use, see the document of the application program to know how to connect the computer to a Wi-Fi hotspot.

## **Appendix B: PenMount Utilities**

### **B.1. PenMount Control Panel**

After everything is installed properly, there will be a touch screen application named *PenMount Control Panel* in *All Programs*. Execute this application.

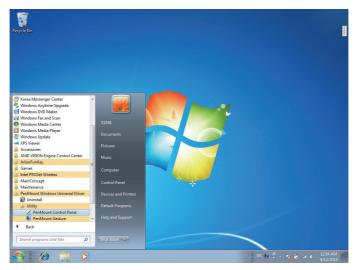

1. The program consists of 3 tabs. The left one is **Device**, in it, you can find how many devices are detected in your system. Select one device icon and tap **Configure**, or double tap the device icon for touch screen calibration.

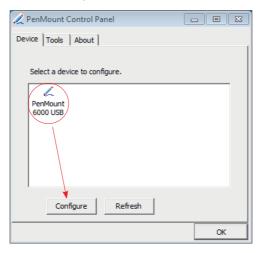

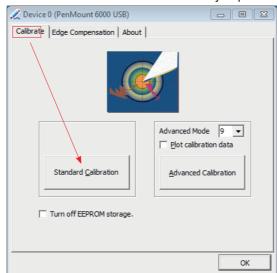

## 2. And then another window with Calibrate tab will jump out.

## **Device Calibration Dialog**

### a. The Calibrate Tab

This function offers two ways to calibrate your touch screen. 'Standard Calibration' adjusts most touch screens while 'Advanced Calibration' adjusts aging touch screens.

#### a.1 Standard Calibration

The Standard Calibration function lets you match the touch screen to your display so that the point you touch is accurately tracked on screen. Standard Calibration only requires four points for calibration and one point for confirmation. Under normal circumstance, Standard Calibration is all you need to perform an accurate calibration.

- i. Please tap the Standard Calibration button to start calibration procedures.
- ii. After that, the 1st crosshair will appear on white screen. Use your finger or stylus to touch the red center and hold down until the screen shows the message "Lift off to proceed".
- iii. The 2nd crosshair follows immediately. Do the process again. After the fifth red point calibration is complete, the program will jump out automatically, or you may press ESC key to quit it during calibration process. Alternatively, doing nothing for a while equates to pressing ESC.

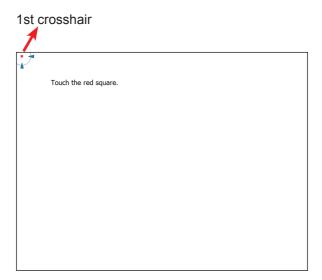

#### a.2 Advanced Calibration

The Advanced Calibration function improves the accuracy of calibration by using more involved engineering calculations. Use this function only if you have tried the Standard Calibration and there is still a discrepancy in the way the touch screen maps to the display. You can choose 9, 16 or 25 points to calibrate, though we suggest that you first try 9 points, if it is still not tracking well then try 16 or 25 points. The more points you use for calibration, the greater the accuracy is. Errors in calibration may occur due to viewing angle, or individual skill, and there may be little difference in using 16 or 25 points. Note that a stylus is recommended for most accurate results.

#### **Plot Calibration Data**

Check this function to have touch panel linearity comparison graph appear when you finish Advanced Calibration. The black lines reflect the ideal linearity assumed by PenMount's application program while the blue lines show the approximate linearity calculated by PenMount's application program as the result of user's execution of Advance Calibration.

# Turn off EEPROM storage

Tick this function to disable the write-in of calibration data in Controller.

Please tap the Advanced Calibration button to start calibration procedures and do the rest as explained in Standard Calibration.

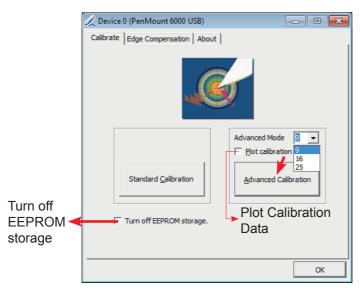

# b. The Edge Compensation Tab

Under the same level where you calibrate your screen, you may find the tab. This tab is the edge compensation settings for the advanced calibration. You can adjust the settings from 0 to 30 for accommodating the difference of each touch panel.

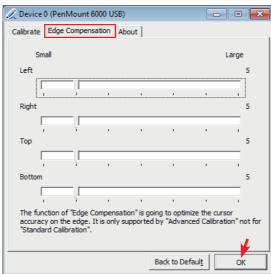

3. Press **OK** to close former window and back to upper level. As mentioned before, the program consists of 3 tabs, and the central one is **Tool**, switch to it.and click **Draw** to test PenMount touch screen operation.

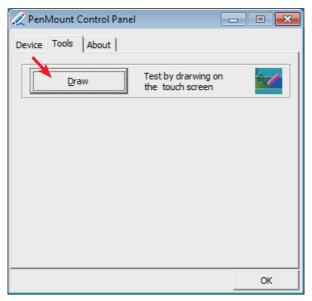

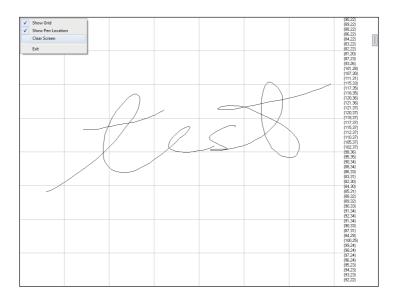

### **B.2. PenMount Gesture**

 Now that this tablet PC supports touchscreen function, you may take advantage of that to set hotkey or do other settings. Single-click a small icon like a monitor in system tray. If it's absent, you can recall it from *All Programs*. The default setting is inactive, so you need to click "Gesture Setting" to start the program.

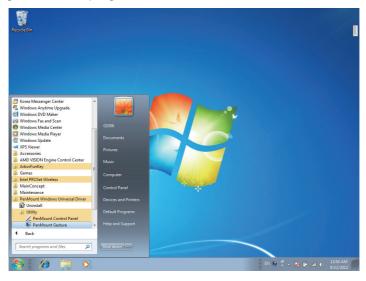

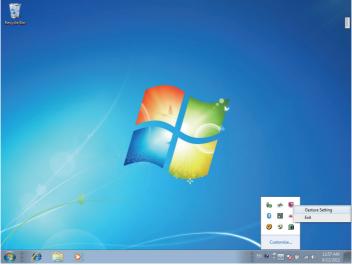

2. Check "Enable" and click the upward arrow in red square. You may also disable gesture function by canceling "Enable" box.

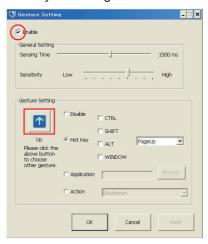

3. And then another Gesture Select window will pop up. Each mark in this menu represents your gesture on screen. For example, the upward arrow indicates that you move your finger across the touch screen from bottom to top. The rest are similar. You may use your gesture applied on the touchscreen to do further configuration. Select a gesture you would like to define.

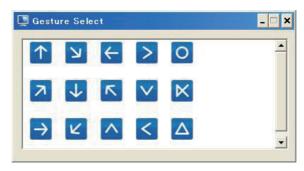

4. Then again, choose *Hot Key*, *Action* or *Application* to set each gesture's corresponding function. You may disable respective gesture, too. And remember to press *Apply* after all.

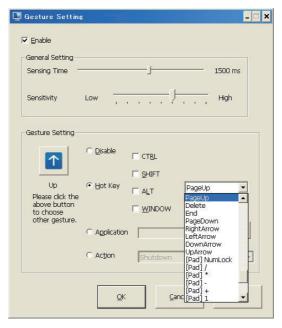

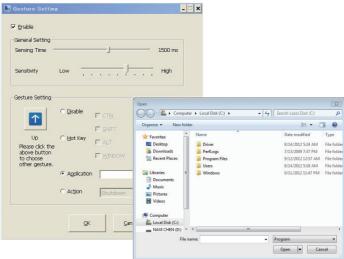

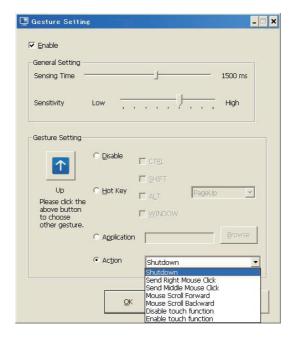

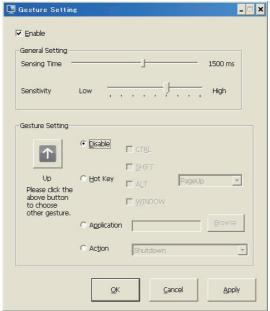